## **الموقع الإلكتروني لعضو هيئة التدريس دليل المستخدم**

للوصول إلى الموقع الإلكتروني الخاص بك، من خلال الرابط التالي **http://www.philadelphia.edu.jo/academics** 

يتم البحث عن الإسم من خلال الأخرف الموجودة في رأس الصفحة أو من خلال البحث عن طريق الإسم أو من خلال القسم كما هو مبين في الشكل التالي:<br><u>AII||A||B||C||D||E||F||G||H|||J||K||L||M||N||O||P||Q||R||S||T||U||V||W||X||Y||Z|</u>

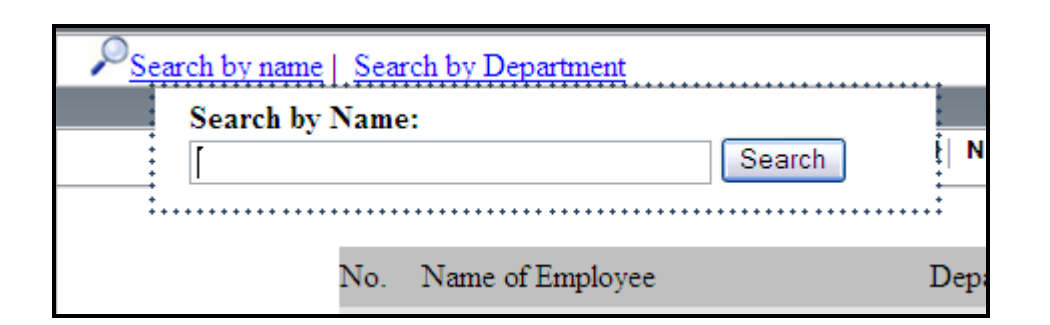

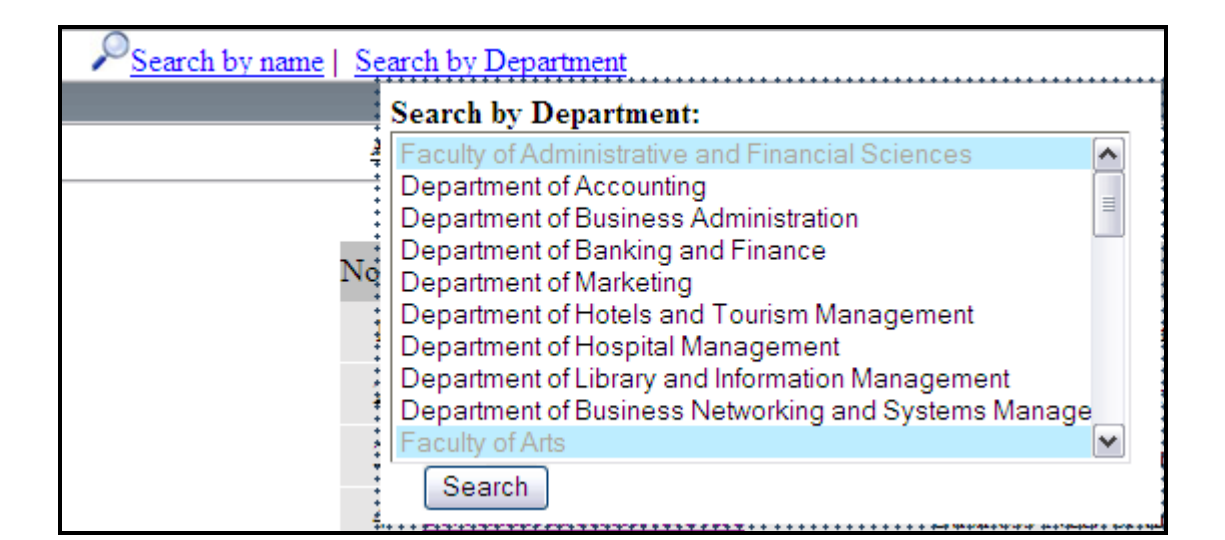

بعد ان يتم العثور على الإسم المراد البحث عنه، يجب الضغط على الإسم ( الرابط ) لكـي تتمكن من مشاهدة الصفحة الخاصة بك وإجراء التعديلات اللازمة .

**صفحة الدخول**  يتم الوصول إلى هذه الصفحة من خلال الرابط login الموجود في القائمة على يسـار الصفحة. في هذه الصفحة يجب عليك إدخال إسم الدخول وكلمة المرور الخاصة بـك . http://www.philadelphia.edu.jo/academics/ahmad :مثال الإسم الموجود باللون الأحمر هو إسم الدخول . وكلمة المرور هي test

الرجاء تغيير كلمة المرور الخاصة بك من خلال الرابط الموجود في أعلى يمين الصفحة

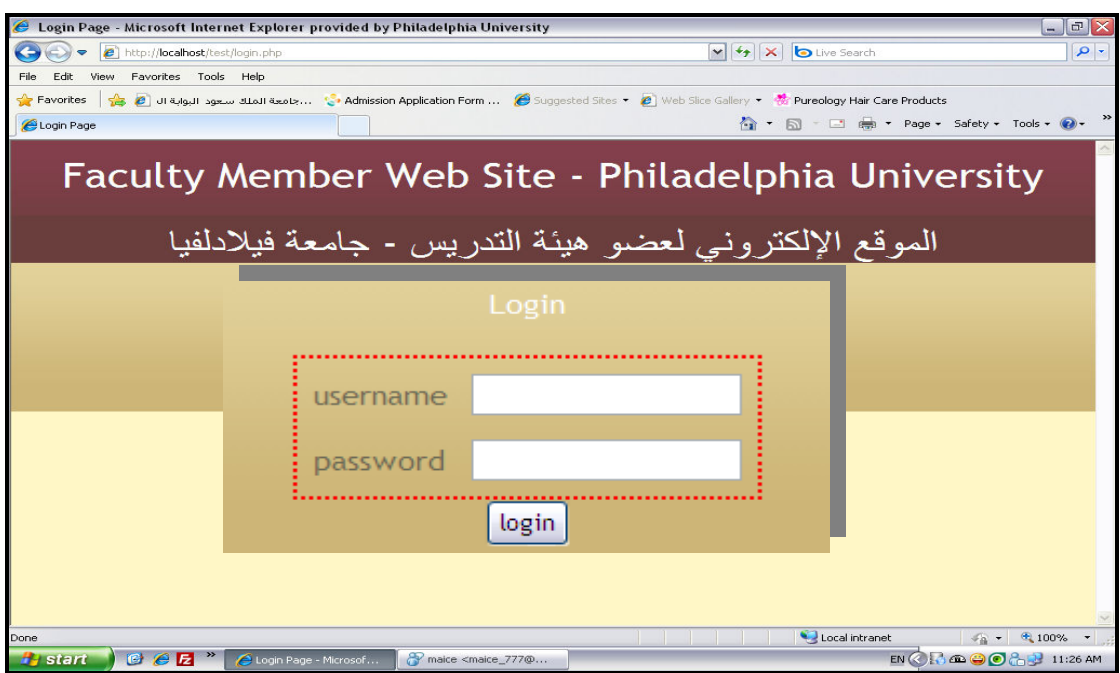

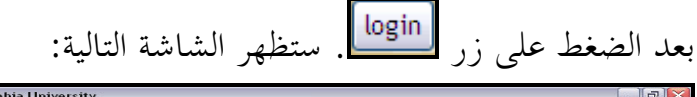

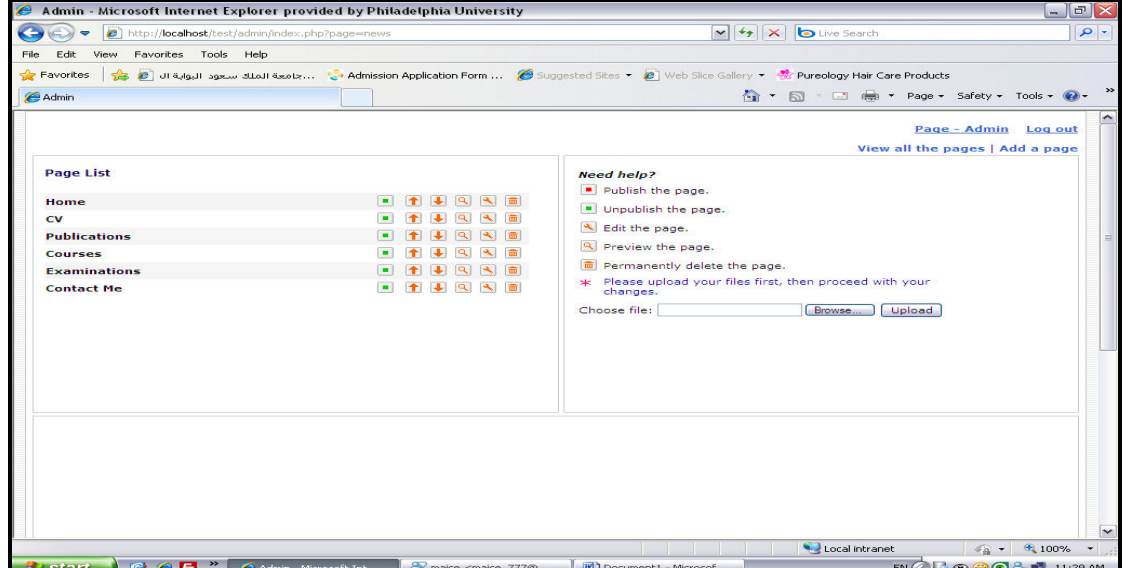

## **رفع الصورة على الموقع الإلكتروني**

## ملاحظة هامة: قبل القيام برفع الصورة على الموقع، يجب إعادة تسمية الصورة إلى (photo.jpg)

بعد عملية الدخول من خلال صفحة الدخول، عليك برفع الصورة الخاصة بك، وذلـك من خلال مكان رفع الملفات الموحود على يمين الصفحة، كما هو موضح في الصورة :

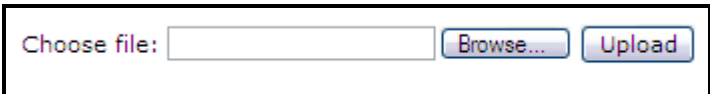

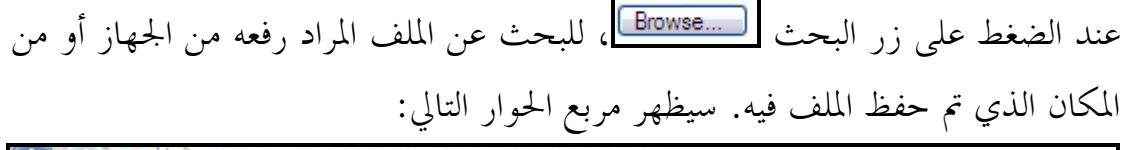

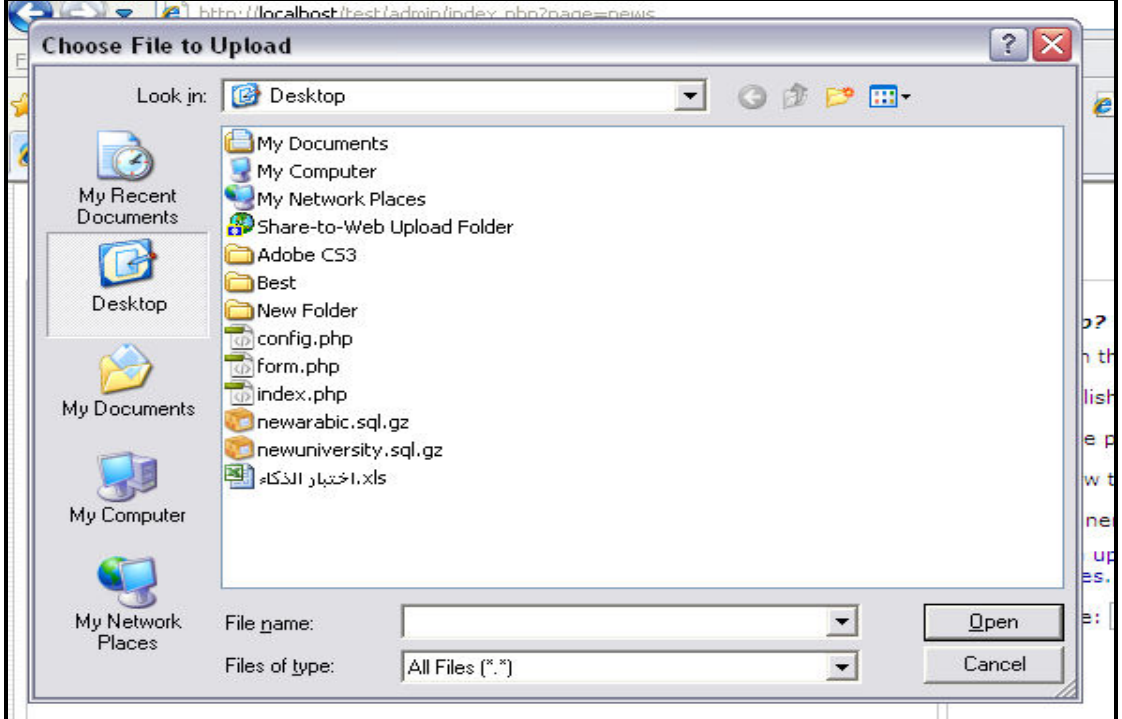

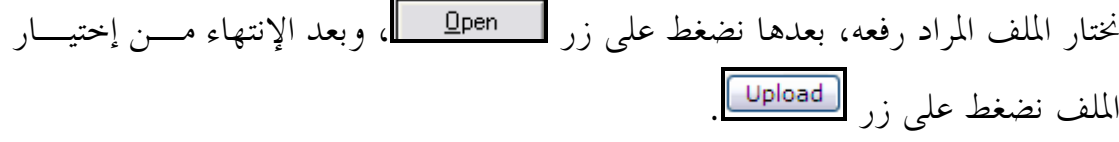

**مفاتيح مهمة** 

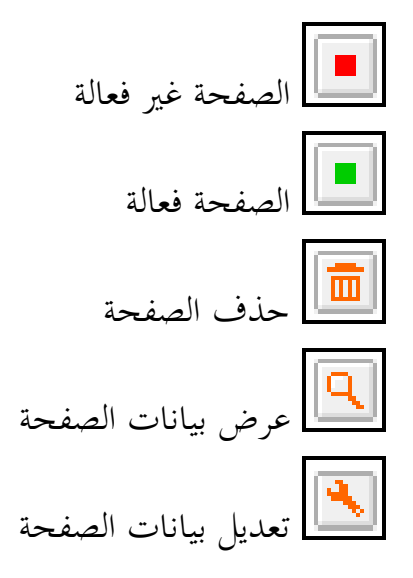

**تعديل بيانات الصفحة** 

عند الضغط على زر للصفحة المراد تعديلها تظهر الصفحة التالية :

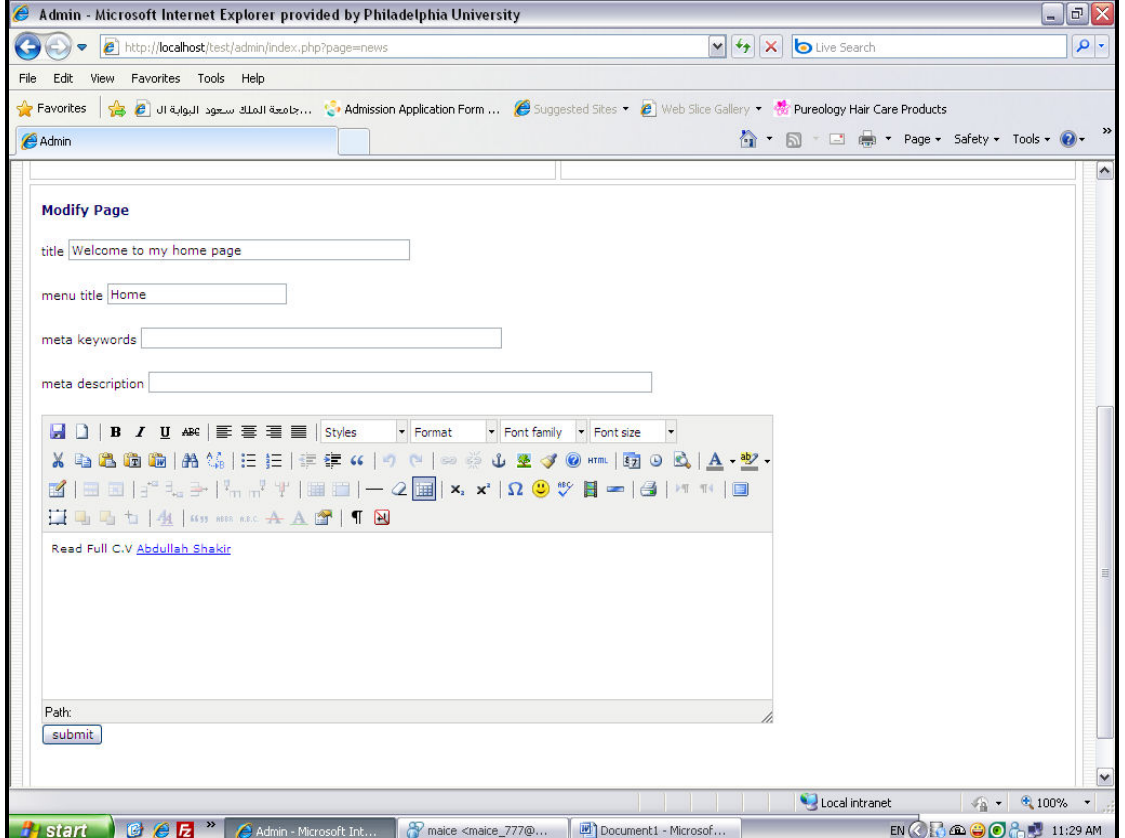

تحتوي هذه الصفحة على الحقول التالية :

• حقل تعديل النص

• حقل العنوان "Title": عنوان الصفحة.

title Contact Me

• حقل العنوان الذي سيظهر في القائمة الرئيسية "Title Menu".

menu title

• حقل الكلمات المفتاحية " Keywords Meta".

meta keywords

• حقل وصف مختصر للصفحة "Description Meta".

meta description

Paragraph + Font family + Font size + **X 电色色的 A 第 |三 扫 | 年年 4 | 9 @ | ∞ ※ ↓ 显 ダ ◎ \*m | 图 ⊙ 及 | A · 整 ·** K | ⊞ E |∃° ∃., ⋺ | ▚, "? Ÿ | ⊞ || ─ 2 | B || ×, ×' | Ω ♥ ♥ || ━ | ④ | ዣ ™ | □ □□□□ 2 4 05 888 880 A A 3 1 1 2 Path: p submit

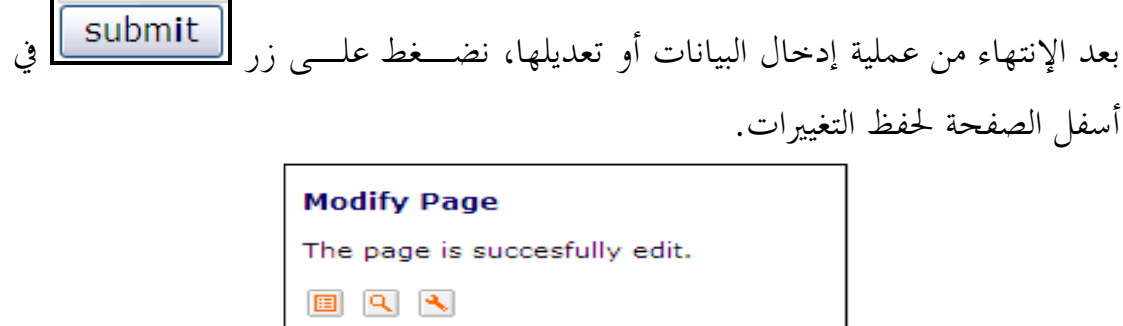

**تحميل الملفات**  لرفع الملفات الخاصة بك، مثل السيرة الذاتية أو الخطط الدراسية أو أسئلة الإمتحانـات ، يجب الذهاب إلى هذا الجزء من الصفحة بعد عملية تسجيل الدخول، كما هو موضح في الصورة :

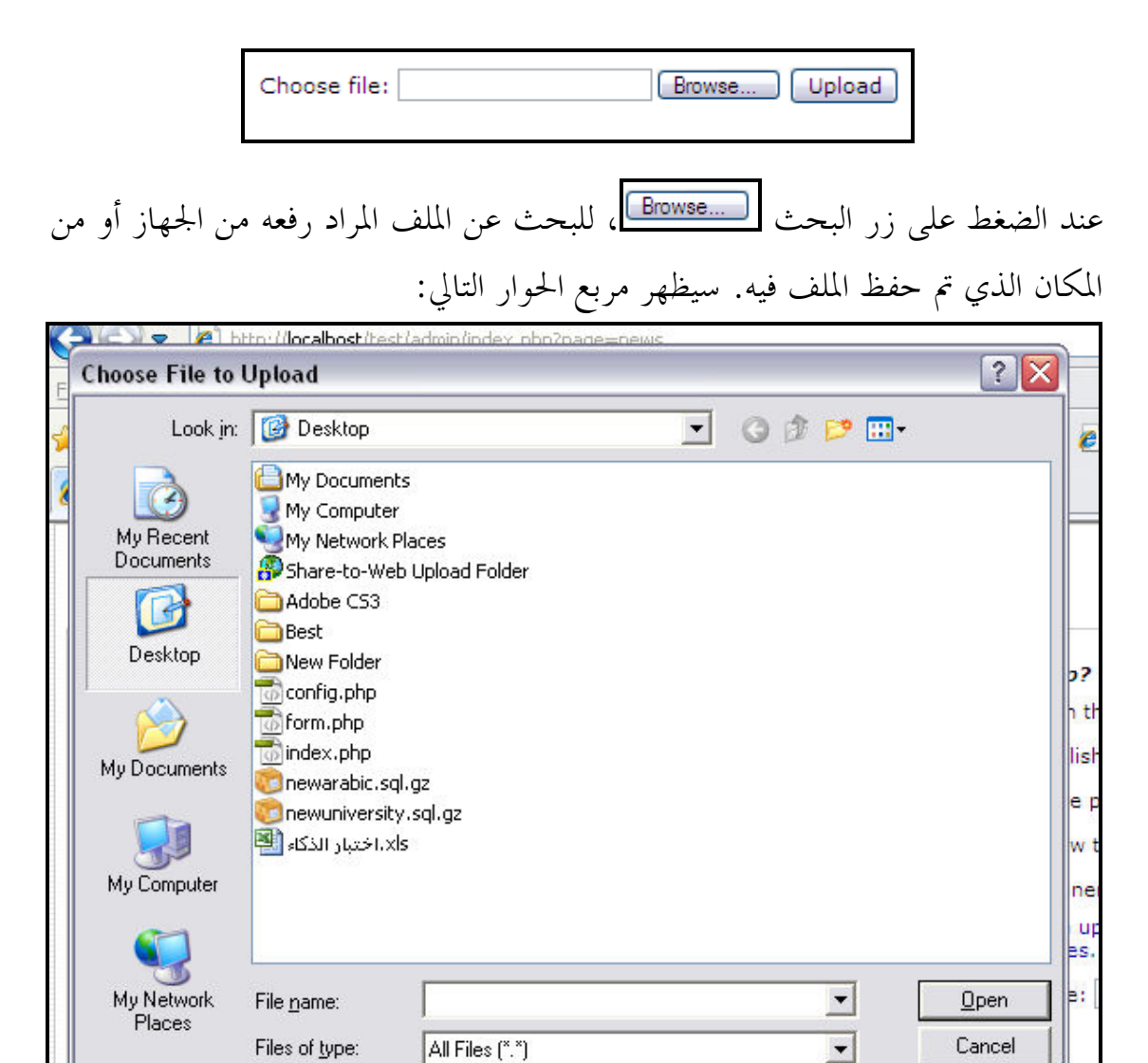

نختار الملف المراد رفعه، بعدها نضغط على زر ١٧١٣ هـ الله عليه عليه عليه مـــن إختيــــار الملف نضغط على زر <mark>ل Upload</mark>

**لإضافة رابط داخل نص معين** 

لإضافة رابط داخل نص معين يجب إتباع الخطوات التالية :

• تضليل النص المراد ربطه برابط أو ملف معين تم تحميله من قبل

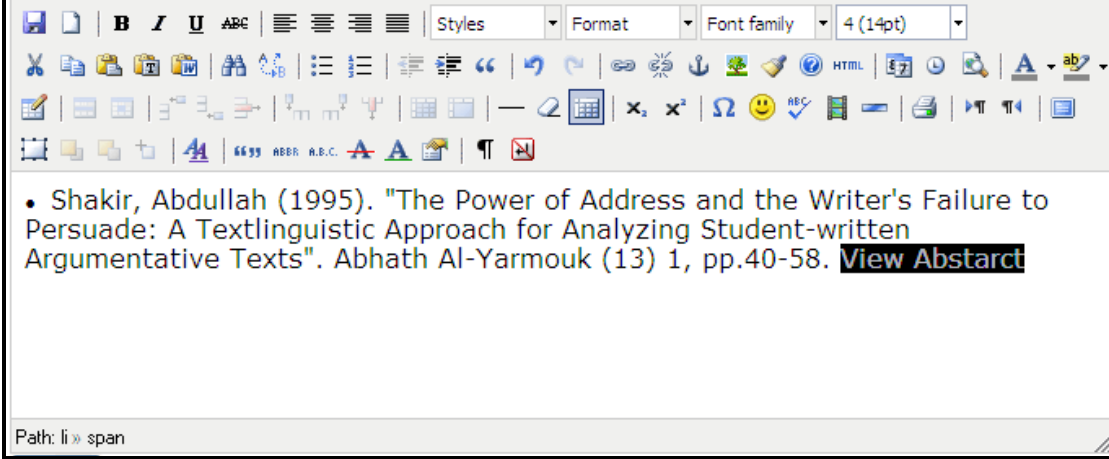

• بعد التضليل نضغط على الزر التالي بعدها سيظهر مربع الحوار التالي:

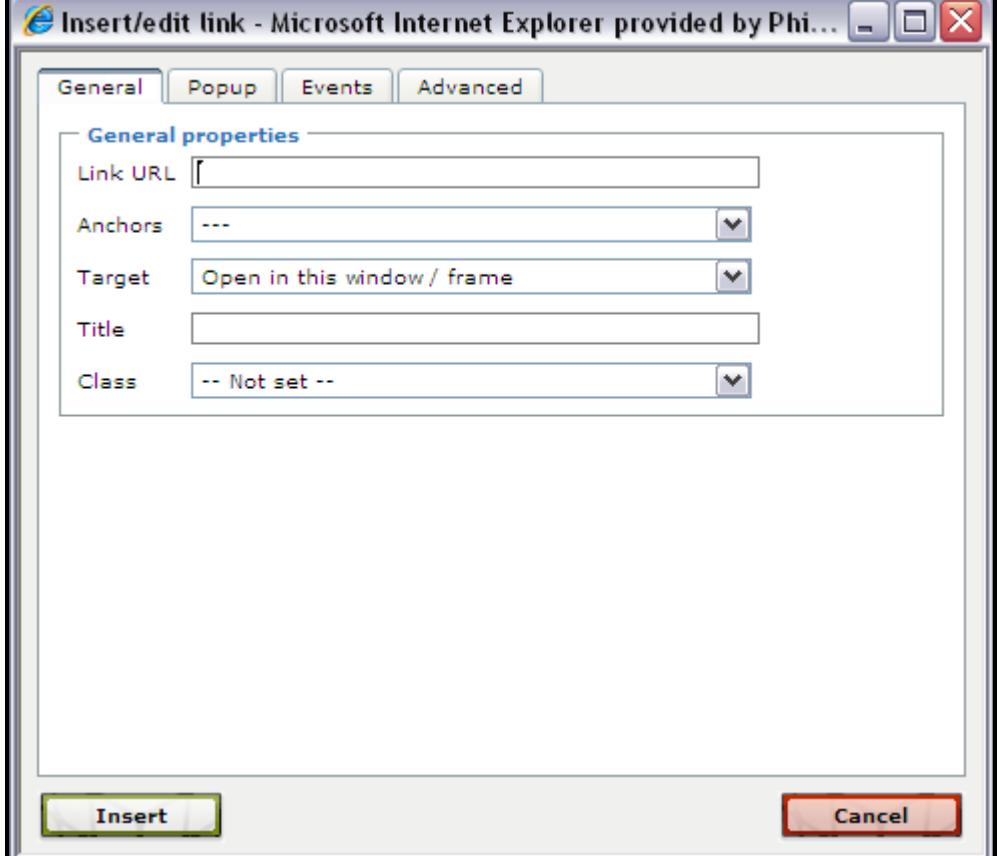

- في حقل نقوم بكتابـة الرابط التالي "*name\_file*/uploads"." *name\_file* "يجب أن يكـون نفس الإسم الذي تم رفعه على السيرفر. • إذا أردت ان يفتح الملف او الرابط في صـفحة منفصـلة نختـار مـن حقـل Target Dpen in this window / frame الخيــــــــــار الثـــــــــاني  $\blacktriangledown$ Target  $\checkmark$ Open in this window / frame Open in this window / frame Open in new window (blank) Open in parent window / frame (\_parent)<br>Open in top frame (replaces all frames) (\_top)
	- بعد الإنتهاء نقوم بالضغط على زر